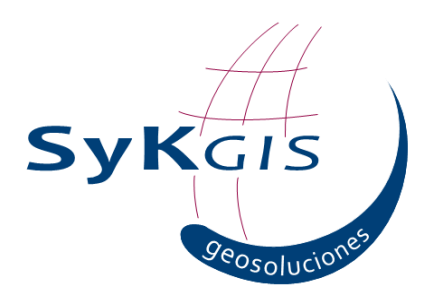

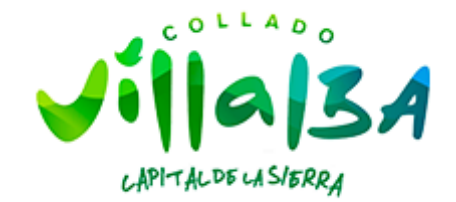

# Manual de Usuario Aplicación Web Consulta Epígrafes IAE

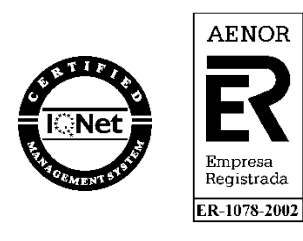

09 de febrero de 2024

 $\circledcirc$  ¡ Error! Carácter desconocido en la cadena de imagen. Strategia & Kalidad, S.L. Reservados todos los derechos

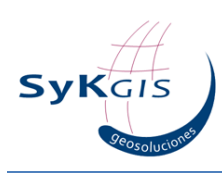

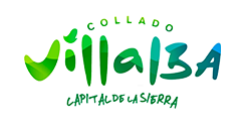

# Índice de contenidos

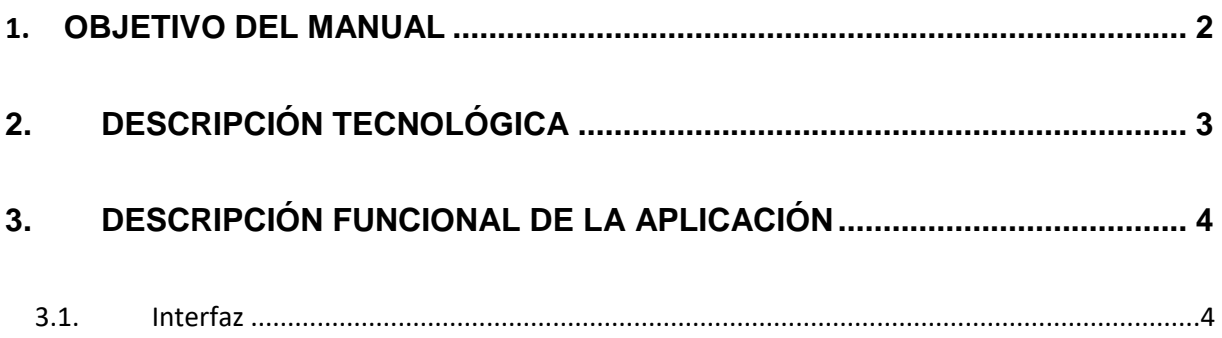

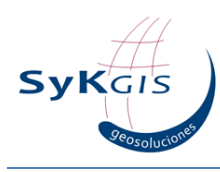

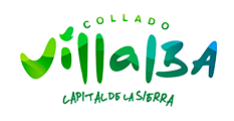

# <span id="page-2-0"></span>**1. Objetivo del manual**

El objetivo del presente documento es explicar y describir el funcionamiento de la herramienta "Aplicación Web Consulta IAE" desarrollada por Strategia y Kalidad GIS (SyKGIS), incluyendo tanto la descripción tecnológica como funcional de la misma.

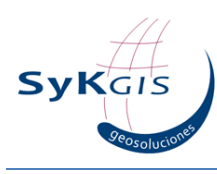

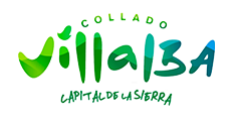

# <span id="page-3-0"></span>**2. Descripción tecnológica**

La aplicación Consultas Usos Collado Villalba está basada en la herramienta **Web App Builder**, como parte del **Arcgis Online** de organización. Ambos productos están desarrollados por la empresa ESRI.

ArcGIS Web app Builder es una herramienta altamente configurable que permite crear aplicaciones web reduciendo la utilización de código. Aquí se utiliza Web app Builder desde el ArcGIS On line del Ayuntamiento de Villalba. ArcGIS Online consiste en una plataforma SIG corporativo para la consulta y explotación de información georreferenciada.

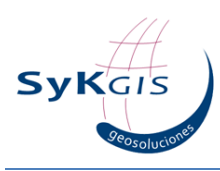

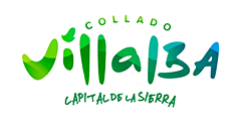

# <span id="page-4-0"></span>3. Descripción funcional de la aplicación

## <span id="page-4-1"></span>3.1. Interfaz

Se accede a la aplicación a través del enlace:

https://urbanismocv.maps.arcgis.com/apps/webappviewer/index.html?id=4f12063672994617b1c32 a8e8f15f911

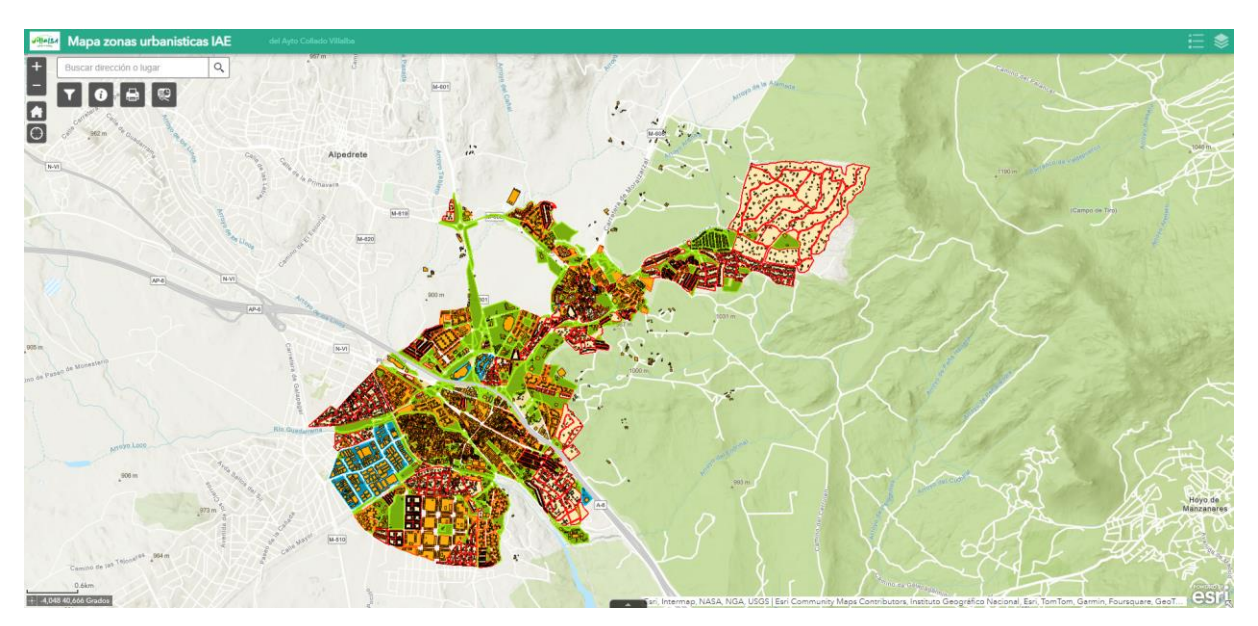

La aplicación dispone de una sola pantalla, a través de la cual se puede acceder a distintas funciones.

## **Encabezado y parte superior izquierda**

En este parte del visor encontramos herramientas relacionadas con la visualización y aspecto de la información:

1. Encabezado. Escudo del municipio de Collado Villalba (con hipervínculo a la página web del Ayuntamiento) y nombre de la aplicación.

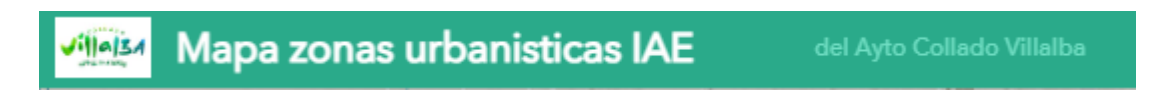

2. Navegación por el mapa. Zum (+ y -), Vista inicial, Centrar en tu ubicación, Restablecer orientación del mapa.

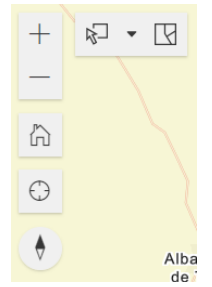

### **Parte superior derecha**

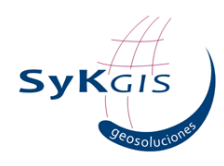

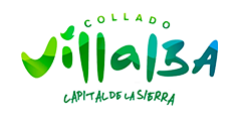

En este parte encontramos una serie de *widgets* con la siguiente funcionalidad:

1. Capas. Desde la pestaña derecha se pueden gestionar las capas, activándolas o desactivándolas. Desde la pestaña derecha se accede a la leyenda, donde se pueden ver las capas representadas en el visor y su simbolización.

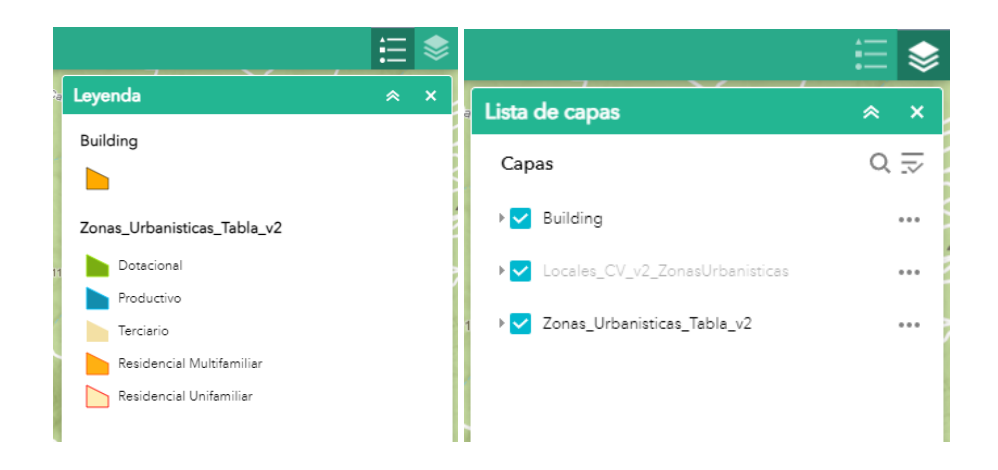

#### **Zona de botones o Widgets**

1. *"Buscador"* permite la búsqueda de una dirección o lugar. Se puede realizar a través del Servicio de geocodificación mundial de ArcGIS. Para localizar una dirección o un lugar en el municipio bastará con introducir los datos que se deseen y seleccionar el resultado deseado en el desplegable. Al seleccionarlo, se hara zoom a su ubicación.

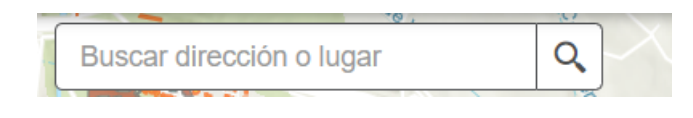

2. *Mapa Base*: Acceso al mapa base y ortofotos. Se podrá elegir el mapa base entre el amplio abanico que despliega la plataforma de mapas, así como otros proporcionados por organismos y servicios públicos.

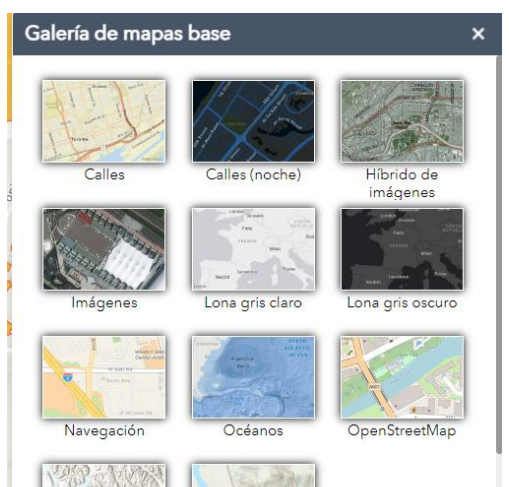

3. *Filtro*. Permite la visualización de elementos a través de una consulta o filtro

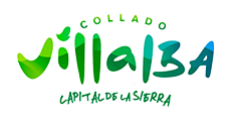

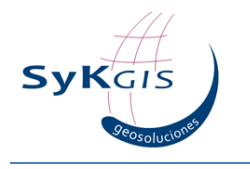

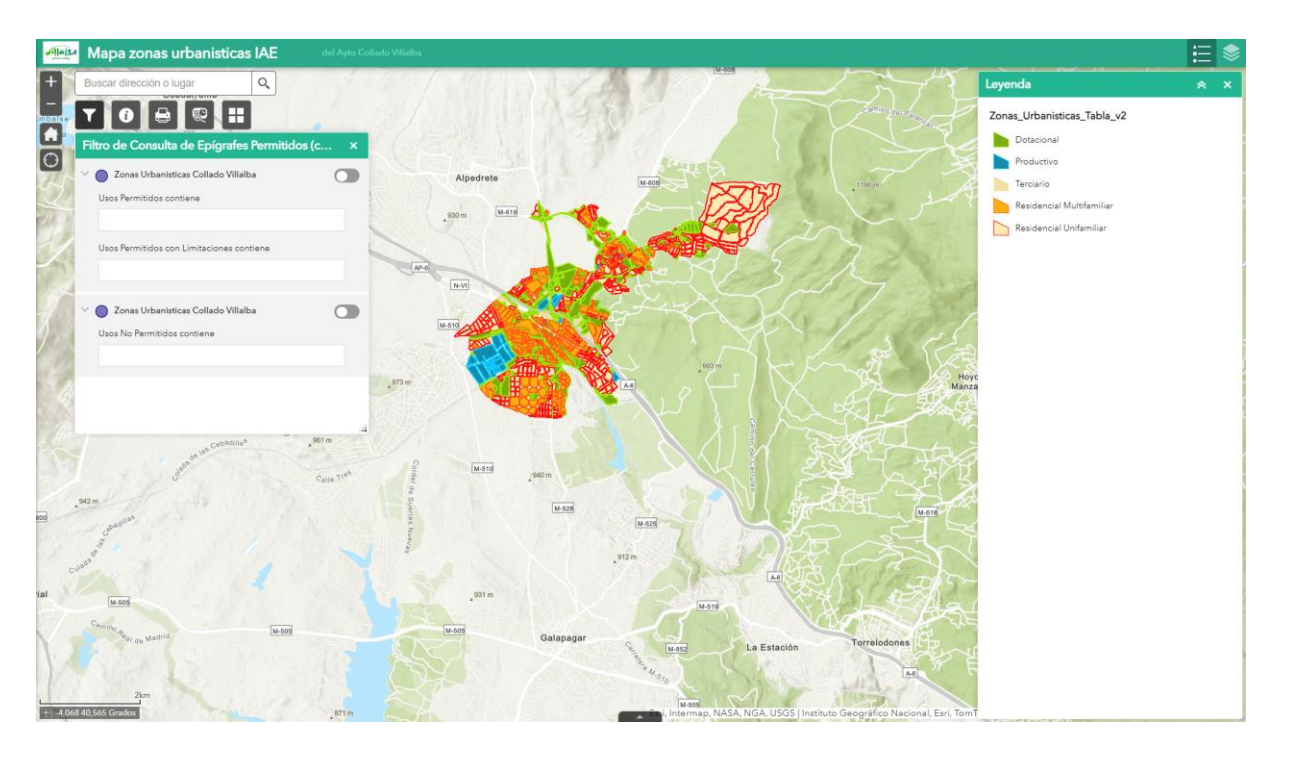

Escribir epígrafe previamente consultado en la Agencia Tributaria y pulsar pestaña/botón de la derecha del combo:<br>La Margi Mapa zonas urbanisticas IAE

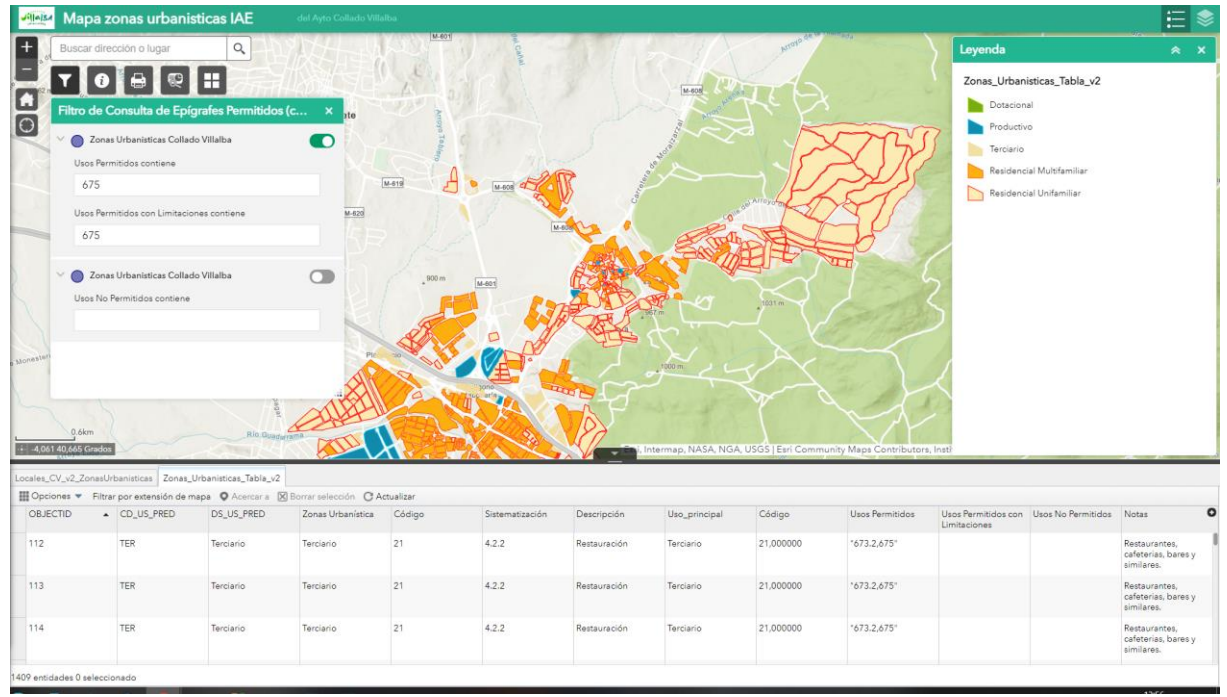

## 4. *Botón Información*

Permite poder interactuar con la búsqueda de códigos de actividades económicas de la agencia tributaria a través de un link.

Permite poder descargarse el manual de la aplicación:

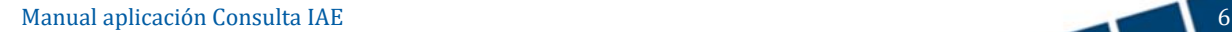

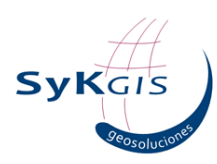

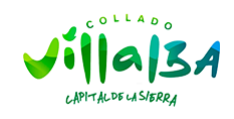

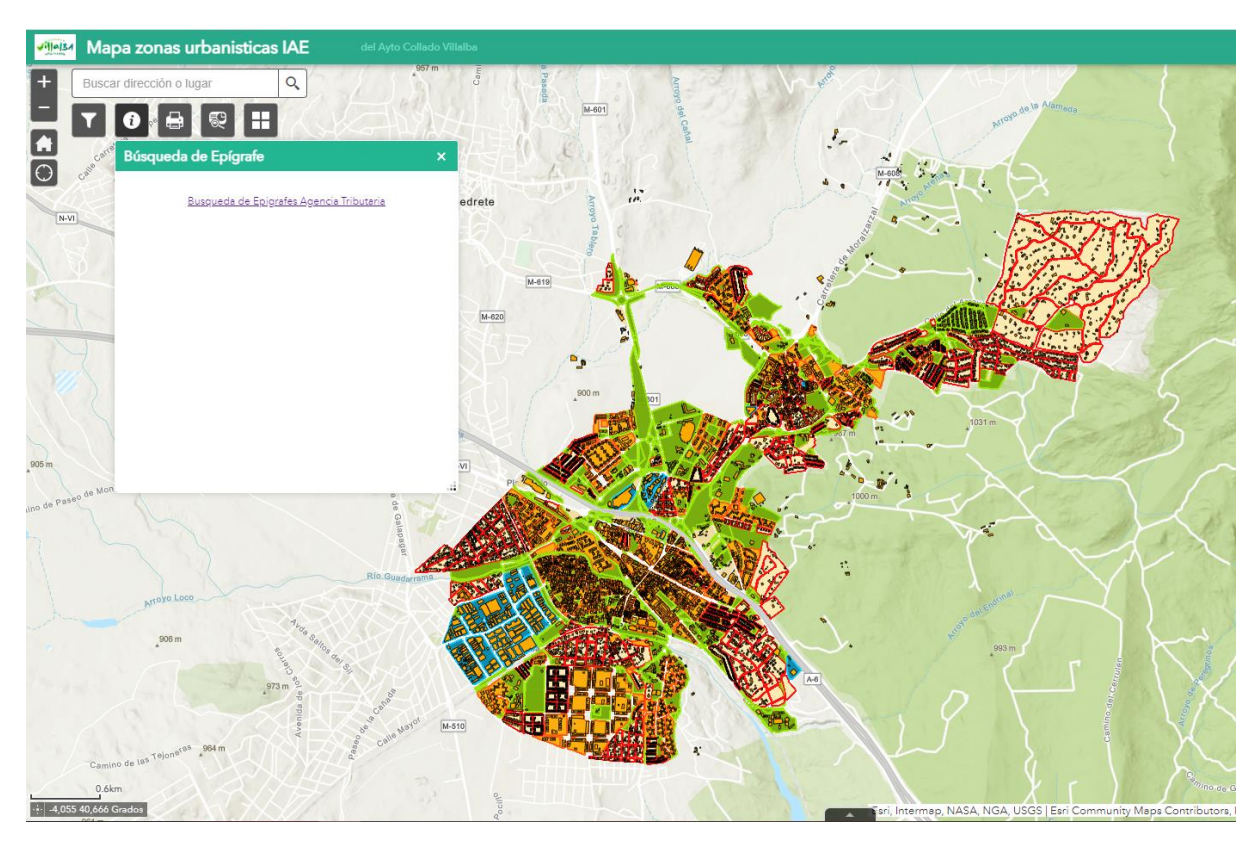

Y se puede buscar el epígrafe a consultar:

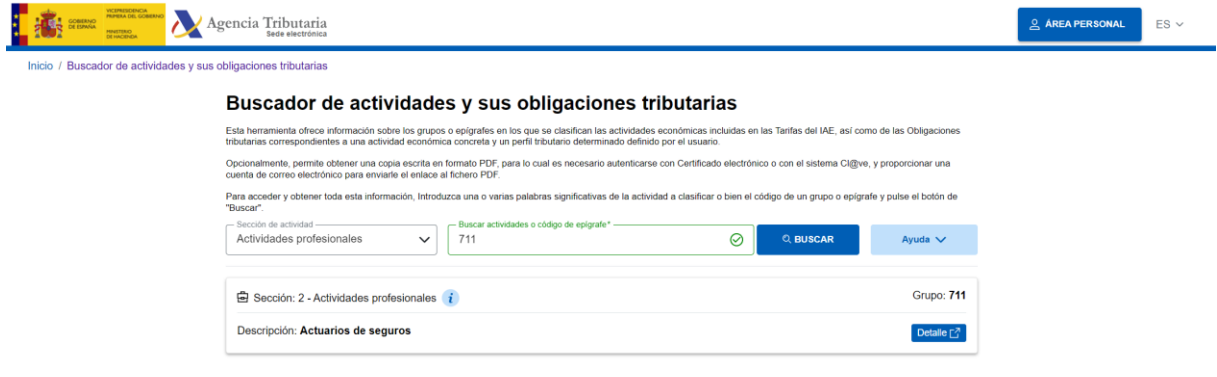

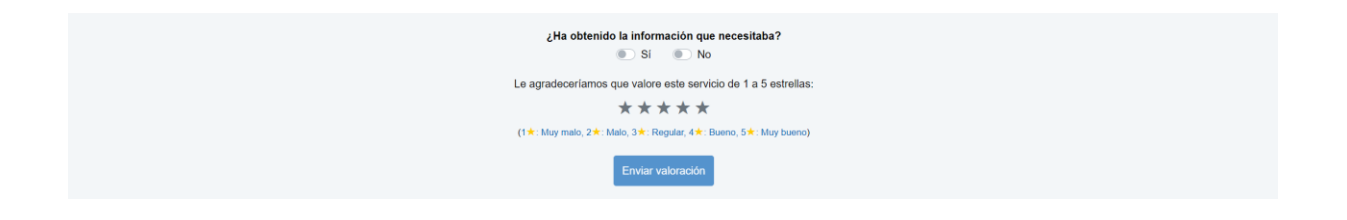

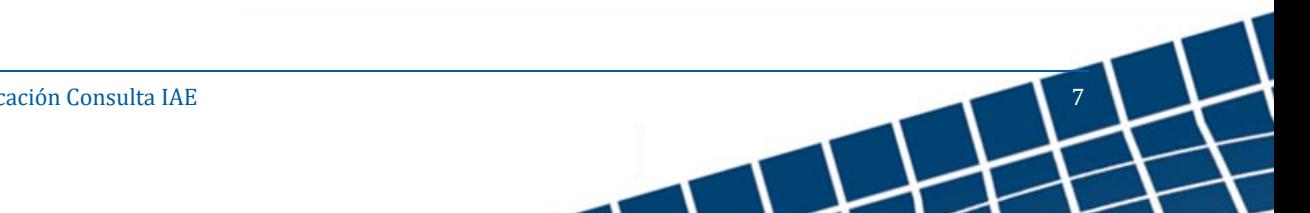

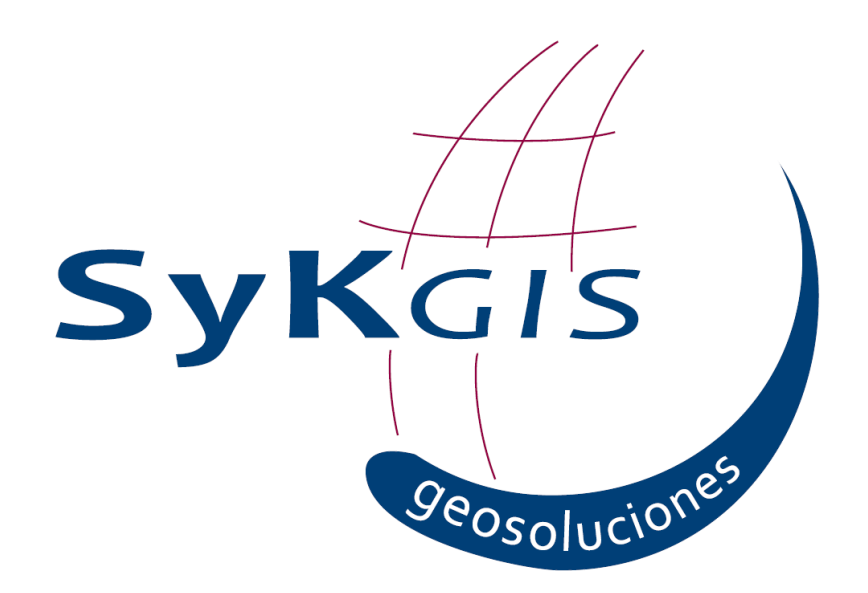